# 任务 1: 增加用户

【任务描述】日照宁鑫商贸有限责任公司为提高经营管理效率,自 2023年1月1日 起使用用友 U8V10.1 软件,管理层综合考虑业务处理需要和数据安全等因素,确定了可登 录用友软件进行业务操作的人员名单,请根据表 1.2.1 所示信息增加用户。

| 编号               | 姓名 | 用户类型 | 所属部门 |
|------------------|----|------|------|
| 1101             | 宁鑫 | 普通用户 | 办公室  |
| zg01             | 李静 | 普通用户 | 财务部  |
| $k$ j $01$       | 孙婷 | 普通用户 | 财务部  |
| $k$ j $02$       | 万芳 | 普通用户 | 财务部  |
| cn01             | 郑慧 | 普通用户 | 财务部  |
| c <sub>g01</sub> | 赵明 | 普通用户 | 采购部  |
| xs01             | 苏海 | 普通用户 | 销售部  |
| ck01             | 张亮 | 普通用户 | 仓储部  |

表 1.2.1 用户信息表

【任务解析】该任务要求设置有权进入财务软件进行业务操作的人员。为了提升业务 处理效率,保障企业经营数据安全,应根据管理需要和内控规定确定可进入软件系统进行操 作的人员及其权限,本任务要求设置有权进入软件系统的人员及相关信息。

【岗位说明】用户的增、减、注销、修改等操作由系统管理员 admin 设置。

【**知识链接】**用户又称操作员,是指有权登录【企业应用平台】进行业务操作的人员。 为了保障软件系统和财务数据的安全性,需要对用户进行设置,后期因信息补充、岗位调整 等原因,可能需要对用户进行修改、删除或注销,这些操作均由系统管理员完成。

### 【任务指导】

(1)执行【开始】-【所有程序】-【用友 U8V10.1】-【系统服务】-【系统管理】命令, 或者双击桌面上的【系统管理】图标,打开【系统管理】窗口。

(2)执行【系统】-【注册】命令,打开【登录】窗口,在【登陆到】框中录入服务器 名称或"127.0.0.1", 在【操作员】框中录入"admin",密码为空, 在【账套】下拉列表中 选择"(default)"选项, 如图 1.2.1 所示, 单击【登录】按钮。

(3)打开【用友 U8[系统管理]】界面,执行【权限】-【用户】命令,打开【用户管理】 窗口,单击【增加】按钮,打开【操作员详细情况】窗口,根据表 1.2.1 所示信息录入用户 j101 宁鑫的相关信息, 如图 1.2.2 所示。

(4)单击下方的【增加】按钮,继续录入其他用户信息,全部录入完毕后,单击【取消】 按钮或关闭该窗口,系统显示所有用户列表,如图 1.2.3 所示。

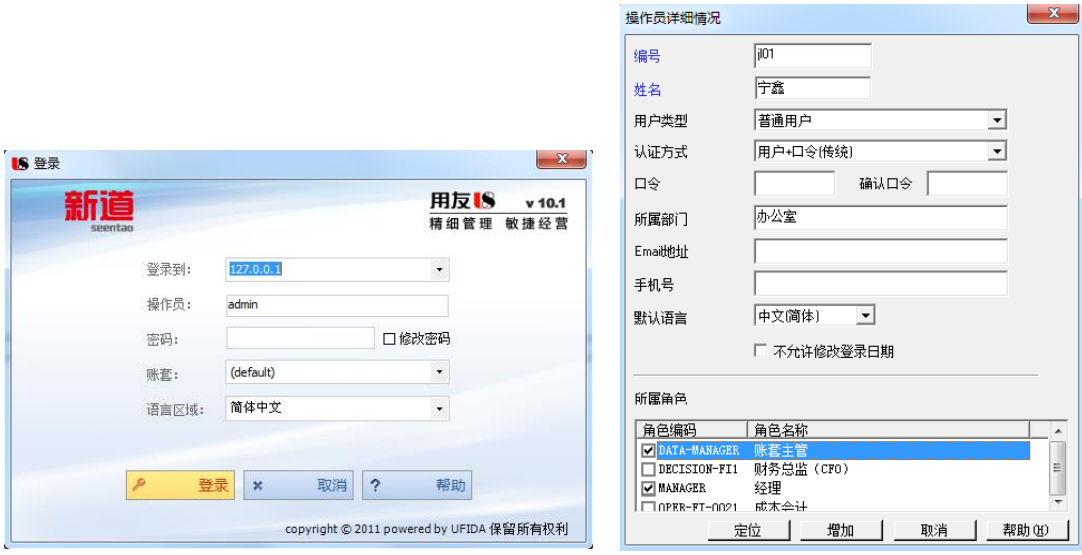

## 图 1.2.1: 【系统管理】登录窗口 图 1.2.2: 增加用户

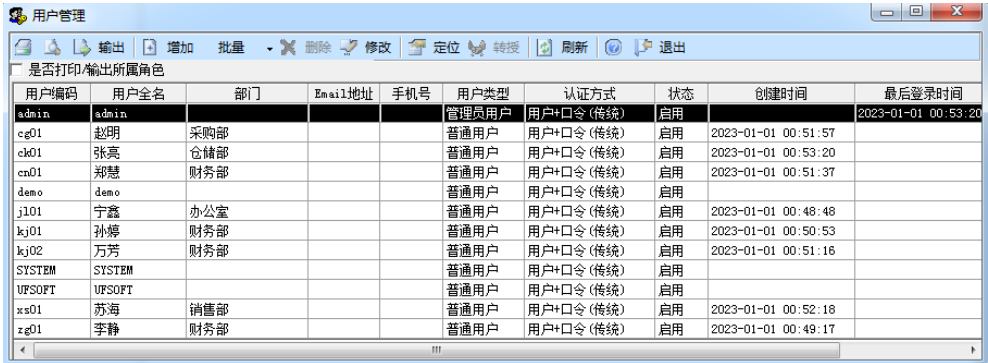

#### 图 1.2.3 用户列表

# 【操作提示】

1. 只有系统管理员 admin 才能增、减、修改用户, 其他人无此权限。

2. 用户编码是唯一的,即使不同的账套,用户编码也不能重复。

3.一个角色可以分配给多个用户,一个用户也可以拥有多个不同的角色。

4. 设置用户时若勾选了角色, 删除该用户时首先要取消角色的勾选。

## 【拓展延伸】

1.【系统管理】是用友 ERP-U8V10.1 中是一个独立的模块,对系统所属的各子模块进行 统一的操作管理和数据维护,可以在系统管理中进行账套的建立、修改、引入、备份,年度 账的管理,增加用户并对用户分配权限,建立统一的安全机制,如设置数据的备份计划,清 除系统运行过程中的异常任务等。

2.可登陆【系统管理】模块的用户

有三类:系统管理员(admin)、系统安全管理员(sadmin)和账套主管,其他普通用

户无权登录。

3. 未经启用的用户可直接删除,但是用户一经启用,后期调离岗位后,只能加以注销, 被注销的操作员无权再进入该系统。

4.为了保障数据安全,系统管理员 admin 在设置用户时,可赋予其口令,即系统登录密 码,用户在系统登录界面,勾选【修改密码】按钮,就可以对口令进行更换。若后期忘记密 码,可由 admin 重新设置密码。

5.注意区分用户与角色,角色是指在企业管理中拥有某一类职能的组织,如出纳、销售 主管,既可以是实际部门,也可以是虚拟组织。系统自动设置了部分角色,可根据需要对角 色进行管理,用户与角色的设置无先后顺序,一般来说,可以先设置角色,再对角色赋权, 那么在设置用户时勾选了角色,则角色对应的权限将自动赋予给该用户。